# Conseil des droits de l'homme (CDH) - Lignes directrices pour soumettre des déclarations écrites des ONG en ligne

## Informations générales

Les ONG dotées d'un statut consultatif auprès de l'ECOSOC (Statut général, spécial ou inscrites sur la Liste) peuvent soumettre des communications écrites au CDH.

Les ONG dotées d'un statut consultatif Général peuvent soumettre des communications de 2 000 mots maximum. Les ONG dotées d'un statut consultatif Spécial auprès de l'ECOSOC ou inscrites sur la liste peuvent présenter des communications écrites de 1500 mots maximum. Les communications écrites seront distribuées sans être éditées par le HCDH, dans la langue dans laquelle elles ont été écrites (c'est-à-dire en anglais, français ou espagnol). Les ONG assumeront l'entière responsabilité quant au contenu de leurs communications, elles devront éviter tout langage injurieux et respecter les standards des Nations Unies. En cas de doute sur les noms des États membres et sur la terminologie correcte des Nations Unies, merci d'utiliser la base de données UNTERM: http://unterm.un.org

Ces lignes directrices sont édictées en relation avec le nouveau système en ligne pour les ONG dotées du statut consultatif auprès de l'ECOSOC désirant faire des déclarations écrites durant la session du Conseil des droits de l'homme. L'ensemble du système de traitement des demandes de déclarations écrites, tel que décrit dans le « Guide pratique pour les ONG participantes », reste inchangé.

- Les lignes directrices comprennent une illustration étape-par-étape de la procédure en ligne.
- 1. Première étape: créer un nom d'utilisateur et un mot de passe (nécessaire une seule fois par session)
- 2. Deuxième étape: la soumission d'une ou plusieurs déclaration(s) écrite(s)

### PREMIÈRE ÉTAPE: S'inscrire et créer un nom d'utilisateur "*Username* " (#1) et un mot de passe " *Password* " (#2)

Ce système d'enregistrement des ONG utilise la même plate-forme pour la soumission des déclarations écrites que celle utilisée pour les demandes de déclarations orales. L'inscription se fera une seule fois pour chaque nouvelle session du Conseil des droits de l'homme. NOTE: Le même nom d'utilisateur (#1) et mot de passe (#2) devront être utilisés pour les déclarations écrites et orales!

Vous pouvez accéder à la page d'inscription à partir du lien ci-dessous: http://www.ohchr.org/EN/HRBodies/HRC/Pages/NgoParticipation.aspx

Accès direct: https://ngoreg.ohchr.org/WrittenStatementRegistration/Home

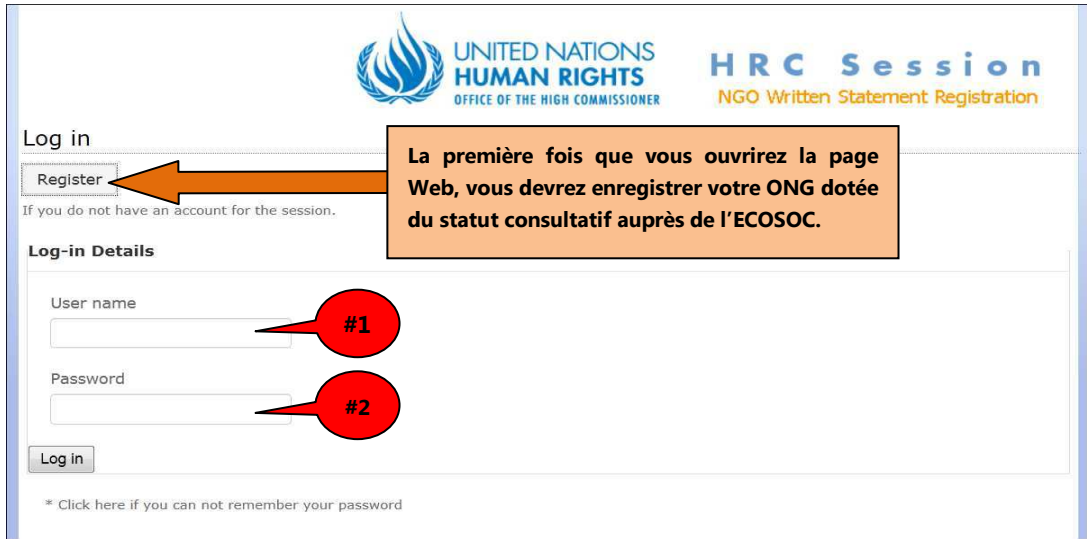

Lorsque vous enregistrez votre ONG pour la première fois dans le système, l'enregistrement doit se faire avec le nom officiel de l'ONG tel qu'il apparait dans la base de données ECOSOC: http://csonet.org/

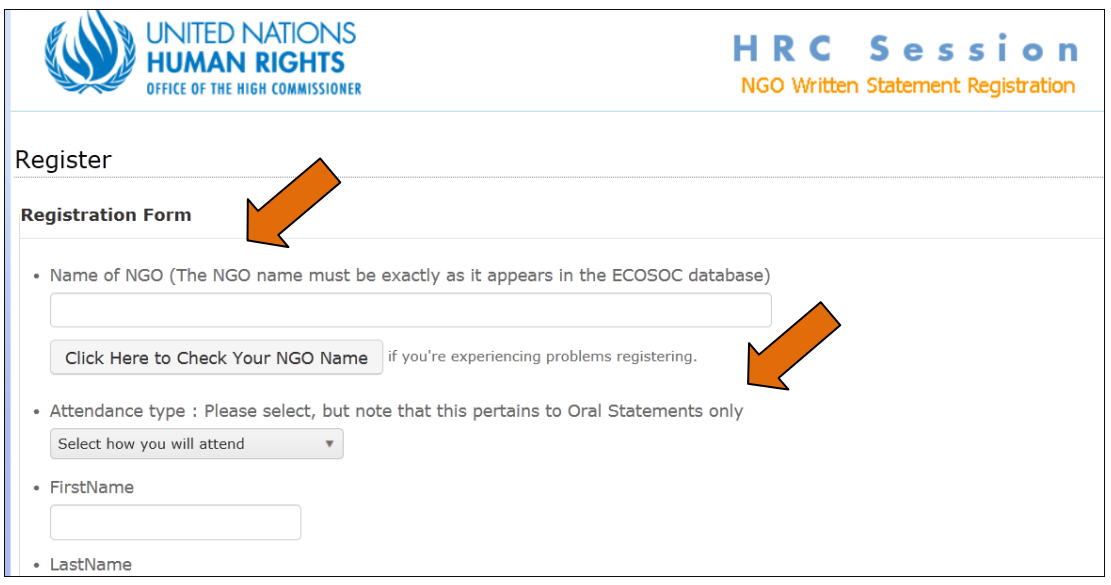

La sélection du type de participation ("Attendance type") est obligatoire, même si elle ne concerne que les déclarations orales. Il n'a aucune incidence sur les communications écrites.

Vous devrez ensuite choisir un nom d'utilisateur (#1) (qui peut être votre propre nom, par exemple), puis un mot de passe (#2). Attention: La case relative au mot de passe (#2) fait une distinction entre les majuscules et les minuscules. Une fois que vous avez enregistré, ces deux derniers éléments [Nom d'utilisateur (#1) et Mot de passe (#2)]; ils vous serviront pour vous identifier (log-in) au système où vos communications écrites sont conservées pour chaque session du Conseil des droits de l'homme sous le nom de votre ONG. Ne pas s'inscrire de nouveau, mais vous identifier (login) à la place.

IMPORTANT \*\* NB \*\* Si plusieurs personnes soumettent des déclarations pour le compte d'une même ONG, il sera nécessaire de faire preuve de coordination et d'utiliser le même Nom d'utilisateur (#1), et Mot de passe (#2), afin de vérifier ce qui a déjà été soumis par d'autres.

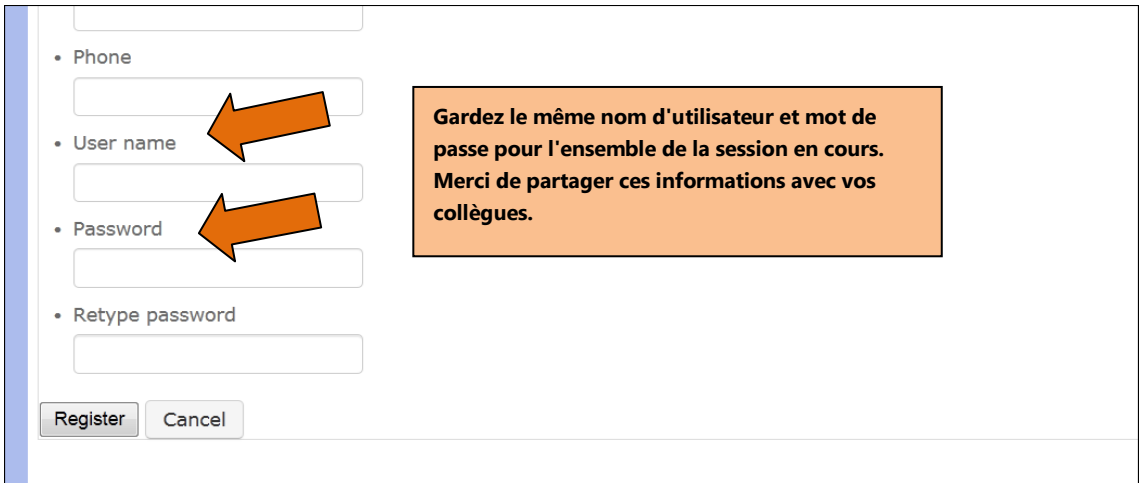

**-----------** 

Cliquez sur le bouton « REGISTER » (S'ENREGISTRER).

DEUXIÈME ÉTAPE: Soumettre une ou des déclaration(s) écrite(s)

Après l'enregistrement, vous serez redirigé sur la page d'accueil où vous trouverez le bouton " Register New Document " (Enregistrer un nouveau document).

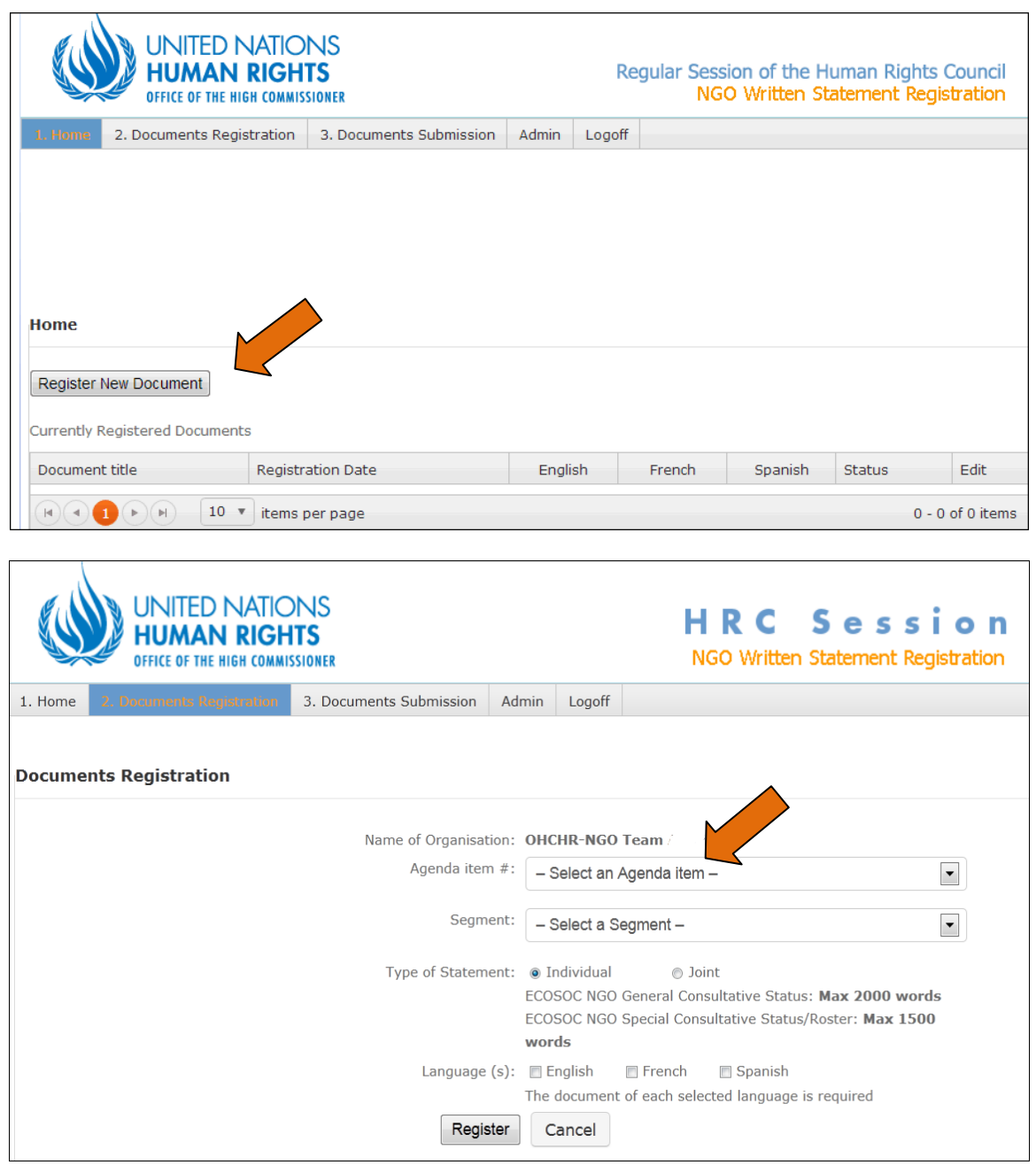

Pour enregistrer une nouvelle déclaration, vous devrez sélectionner le " Agenda item # " (numéro du Point de l'ordre du jour) et le " segment " dans la liste déroulante.

Le choix de la déclaration individuelle (Individual) ou conjointe (joint) est simple. S'il s'agit d'une déclaration conjointe, vous serez en mesure d'ajouter d'autres ONG dotées d'un statut consultatif auprès de l'ECOSOC se joignant à votre déclaration à partir d'une liste déroulante dans la base de données de l'ECOSOC.

Pour toutes les ONG sans statut consultatif de l'ECOSOC, celles-ci peuvent être ajoutées dans la case ci-dessous. Elles apparaitront sous la forme d'une note de bas de page rattachée au titre de la déclaration. Il est de votre responsabilité d'entrer correctement le nom.

Le titre de la déclaration (statement title) doit être noté dans son intégralité dans la case appropriée. Si la déclaration est dans plus d'une langue, chaque langue sélectionnée générera une boîte dans laquelle vous devrez noter le titre exact dans la langue appropriée, comme pour l'exemple suivant.

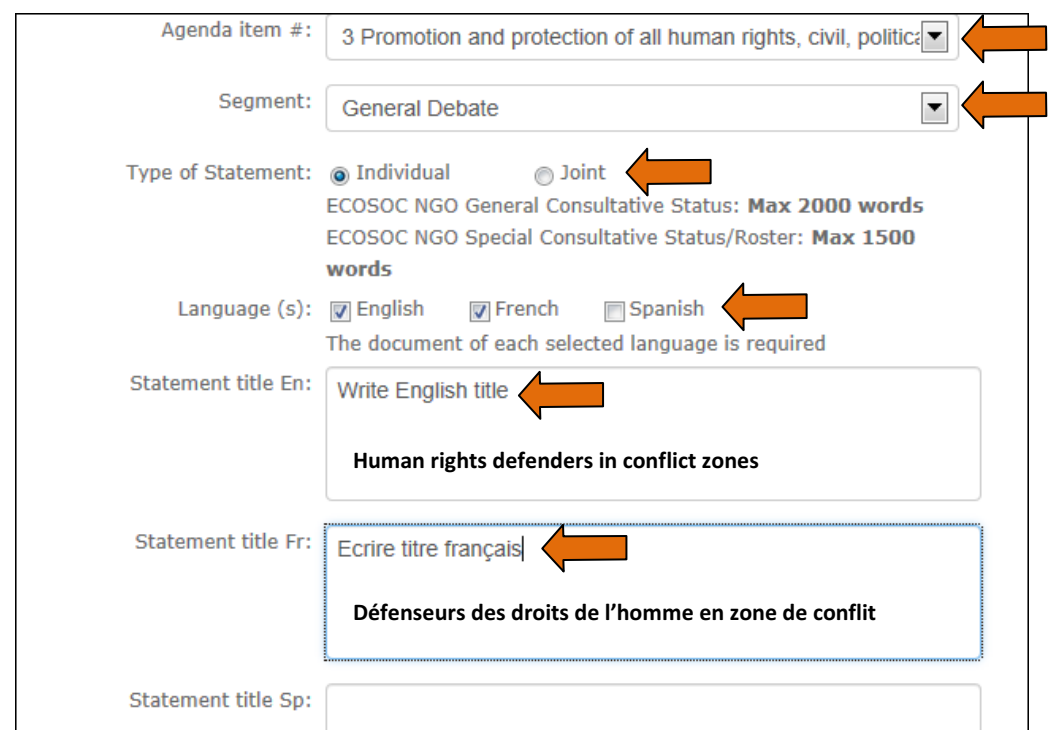

Une fois que cette information aura été renseignée, la page suivante vous donnera les modèles appropriés (document Word) pour chaque langue à télécharger. Il y aura un modèle pour chaque langue demandée pour le document.

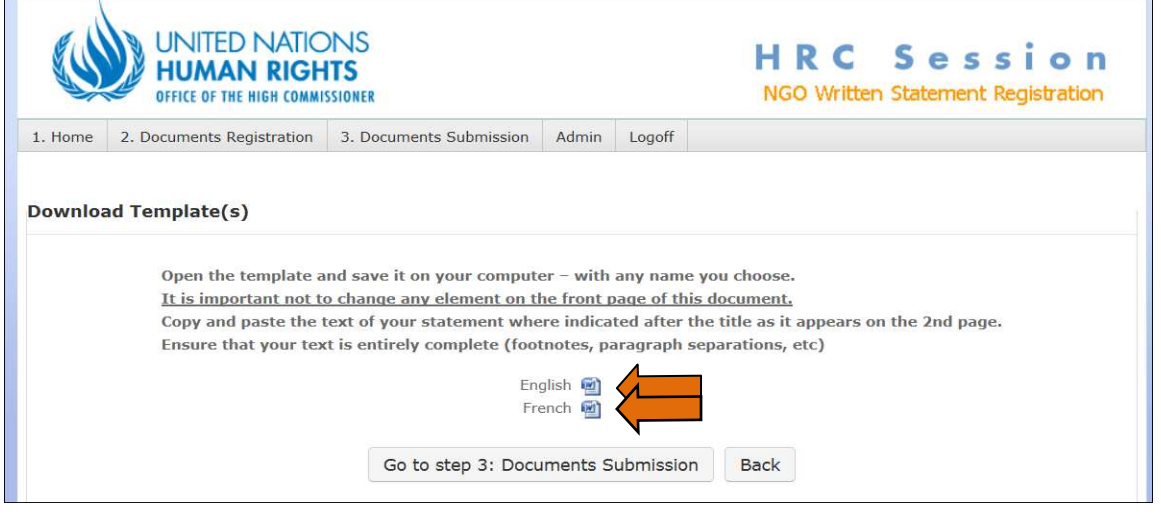

Voici les instructions pour les modèles dans l'extrait de la page internet ci-dessus: Ouvrez le modèle et l'enregistrer sur votre ordinateur (Peu importe le nom que vous choisissez) Il est important de ne changer aucun élément sur la première page de ce document. - Aller directement à la page2. Copiez et collez le texte de votre déclaration à l'endroit indiqué après le titre tel qu'il apparaît sur la 2ème page. Assurez-vous que votre texte est entièrement complet (notes de bas de page, séparations de paragraphes…)

CLIQUER SUR LE BOUTON: " Go to step 3: Documents Submission " (Passer à l'étape 3 : Soumission de documents)

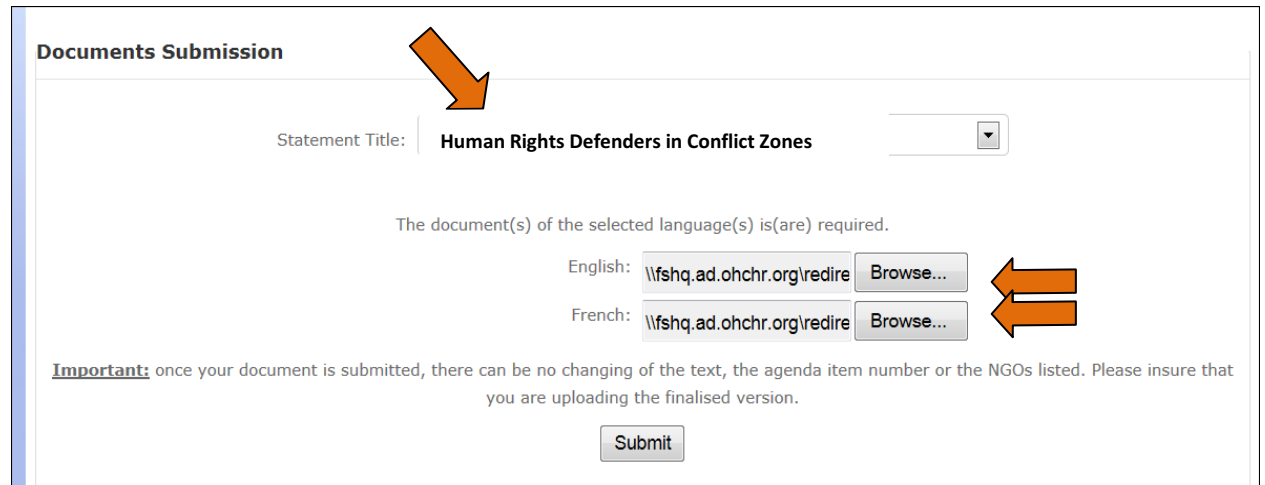

Vous verrez le titre de votre document sur cette page et vous pourrez télécharger votre ou vos document(s) enregistré(s) en cliquant sur " **Browse** " (Parcourir). Un document par langue précédemment sélectionnée.

AVERTISSEMENT: Une fois que votre document est soumis, aucun changement de texte, de numéro du point à l'ordre du jour ou des ONG inscrites pour une déclaration conjointe ne sera possible. Veuillez-vous assurez que vous soumettez la version finale.

Lorsque vous avez terminé, vous pouvez revenir à la page d'accueil pour voir la liste de vos documents soumis et si nécessaire, soumettre de nouveaux documents. Cela représente la confirmation que vos documents ont été soumis: vous ne recevrez pas d'e-mail de l'adresse e-mail de hrcngo@ohchr.org.

Votre avis sur le nouveau système est le bienvenu. Vous pouvez l'envoyer à: hrcngo@ohchr.org

## \*\*\*\*\*\*\*\*\*\*

#### **IMPORTANT**

Remarque: La prochaine fois que vous vous identifierez (log-in), NE VOUS INSCRIVEZ PAS (Do NOT register). Vous avez seulement besoin de votre nom d'utilisateur (#1) et mot de passe (#2) (La case relative au mot de passe (#2) fait une distinction entre les majuscules et les minuscules). Le nom de votre ONG est déjà enregistré. Plusieurs personnes de votre organisation doivent utiliser le même enregistrement en utilisant le même nom d'utilisateur et mot de passe.

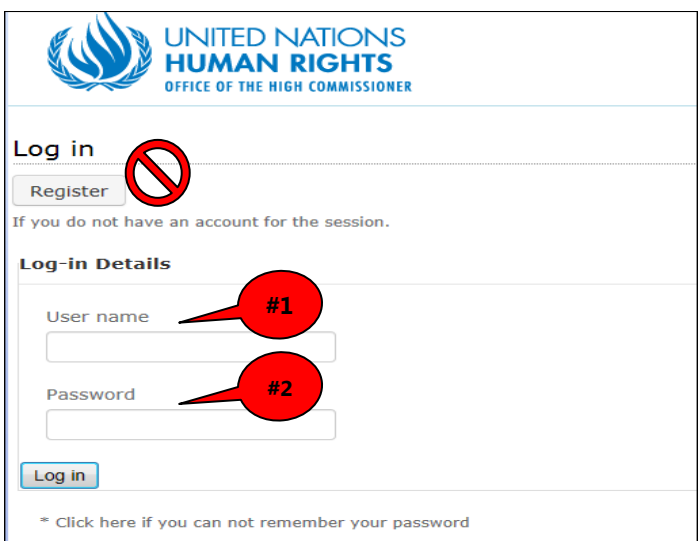